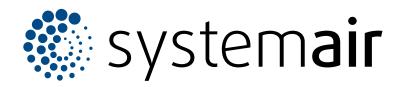

Installation and Operation instruction

# **SAVE CONNECT 2.0**

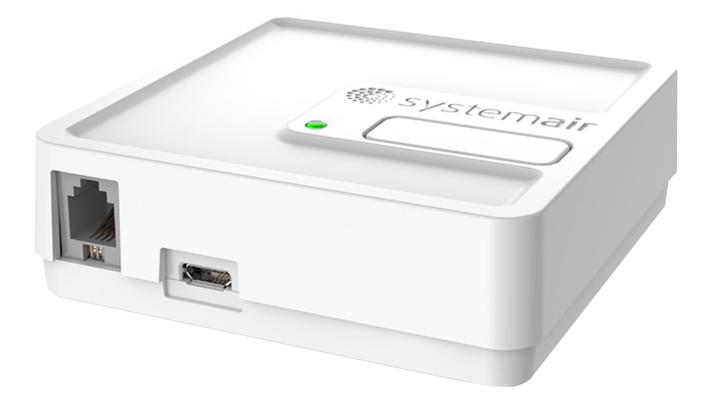

# 

ΕN

# Table of contents

| Introd | uction                                                                                        | 1                                                                                                    |
|--------|-----------------------------------------------------------------------------------------------|----------------------------------------------------------------------------------------------------|
| 1.1    | Product description                                                                           | 1                                                                                                    |
| 1.2    |                                                                                               |                                                                                                    |
| 1.3    | LED indicator codes                                                                           | 1                                                                                                    |
| To do  | offline commissioning                                                                         | 2                                                                                                    |
| To ma  | ke the internet connection                                                                    | 9                                                                                                    |
| 3.1    | To connect to the internet via                                                                |                                                                                                    |
|        | WPS                                                                                           | 13                                                                                                    |
| 3.2    |                                                                                               |                                                                                                    |
|        | SAVE TOUCH                                                                                    | 15                                                                                                    |
| To do  | wnload the app                                                                                | 18                                                                                                    |
| Troub  | leshooting                                                                                    | 19                                                                                                    |
| 5.1    | To reset to default settings                                                                  | 19                                                                                                    |
| EU De  | eclaration of conformity                                                                      | 20                                                                                                    |
| UK De  | eclaration of conformity                                                                      |                                                                                                    |
| User a | agreement                                                                                     | 22                                                                                                    |
|        | 1.1<br>1.2<br>1.3<br>To do<br>To ma<br>3.1<br>3.2<br>To dov<br>Troub<br>5.1<br>EU De<br>UK De | To do offline commissioning<br>To make the internet connection<br>3.1 To connect to the internet via<br>WPS |

# 1 Introduction

### 1.1 Product description

This product allows to control SAVE ventilation unit with a mobile application or any internet browser, both locally (WLAN) and remotely via internet.

#### Note:

- SAVE CONNECT must be easily accessible and installed in a warm dry area with a good Wi-Fi signal.
- SAVE CONNECT only supports 2.4 GHz wireless frequency.
- SAVE CONNECT module uses MQTT port 1883 for outgoing connections.

The SAVE CONNECT module also provides additional features:

- software updates
- · remote technical service
- configuration file import and export function

1.2 Overview of supplied parts

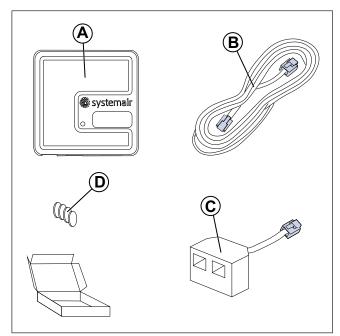

- A. SAVE CONNECT module
- B. Cable with plugs
- C. Diverting plug
- D. Magnets with stickers

# 1.3 LED indicator codes

Fast flash — every 0,5 seconds. Slow flash — every 2 seconds. Very slow flash — every 5 seconds.

| Access point mode | WLAN         | Cloud | Alarm indication | Red LED   | Green LED | Orange LED |
|-------------------|--------------|-------|------------------|-----------|-----------|------------|
| -                 | $\checkmark$ | ×     | -                | Fast      | -         | -          |
| -                 | ×            | ×     | -                | Slow      | -         | -          |
| -                 | √            | ~     | -                | -         | Slow      | -          |
| $\checkmark$      | -            | -     | -                | -         | -         | Fast       |
| -                 | -            | -     | $\checkmark$     | Very slow | -         | -          |

#### Note:

The red LED flashes every 5 seconds for 5 seconds if the SAVE ventilation unit has any alarm active. Between flashes LED shows current SAVE CONNECT module status.

# 2 To do offline commissioning

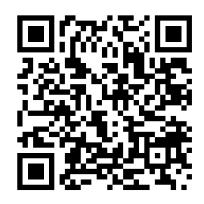

Scan the code to see the instructional video.

Note:

Skip this chapter if SAVE unit is already configured.

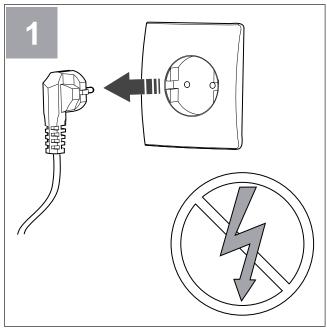

Power off the SAVE unit.

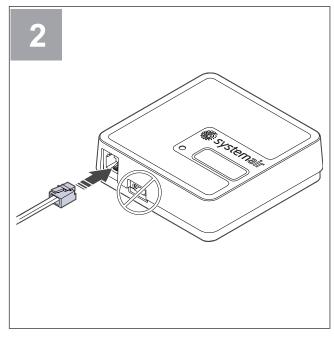

Connect the cable (B) to the SAVE CONNECT module. Do not use USB-C port. It is for service purpose only.

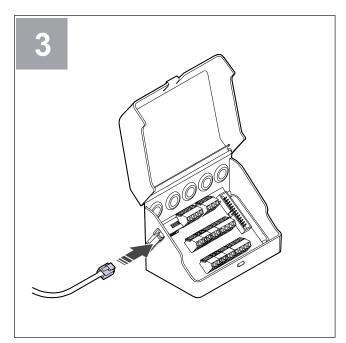

Connect the cable (B) to the connection box.

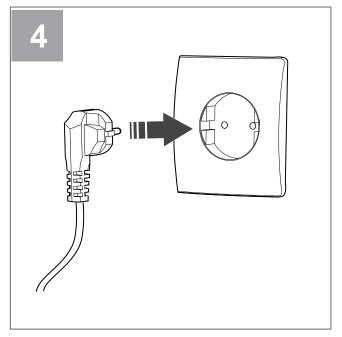

Power up the SAVE unit.

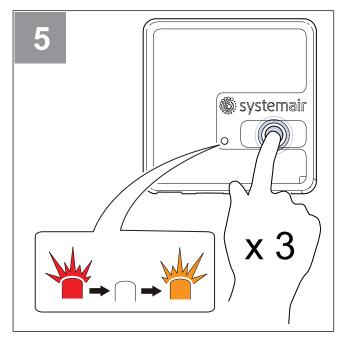

Press the button on the SAVE CONNECT module 3 times very quickly. The LED will start to flash **orange**.

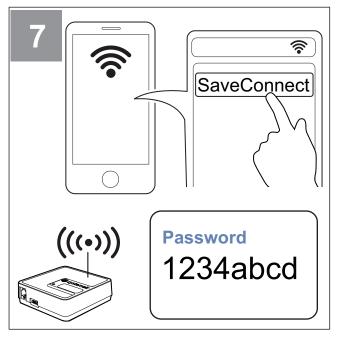

Scan for Wi-Fi networks on your mobile phone. Connect to the **SaveConnect** Wi-Fi. Use the password **1234abcd**.

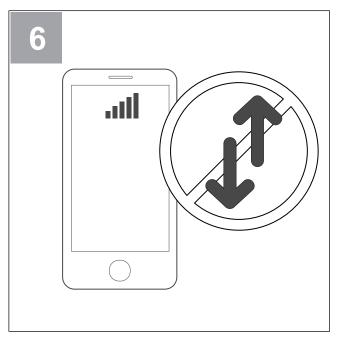

Turn off mobile data on your phone.

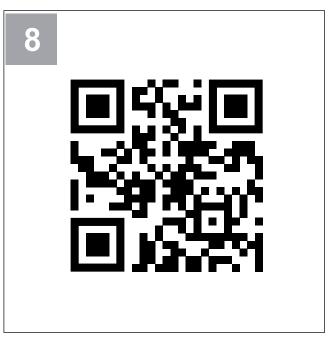

Scan the code or go to the web app http://192.168.4.1.

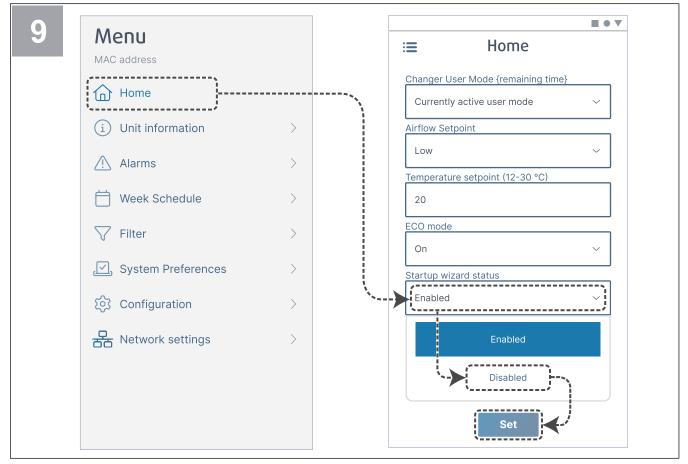

Disable the Startup wizard to make sure it is not shown after commissioning is done.

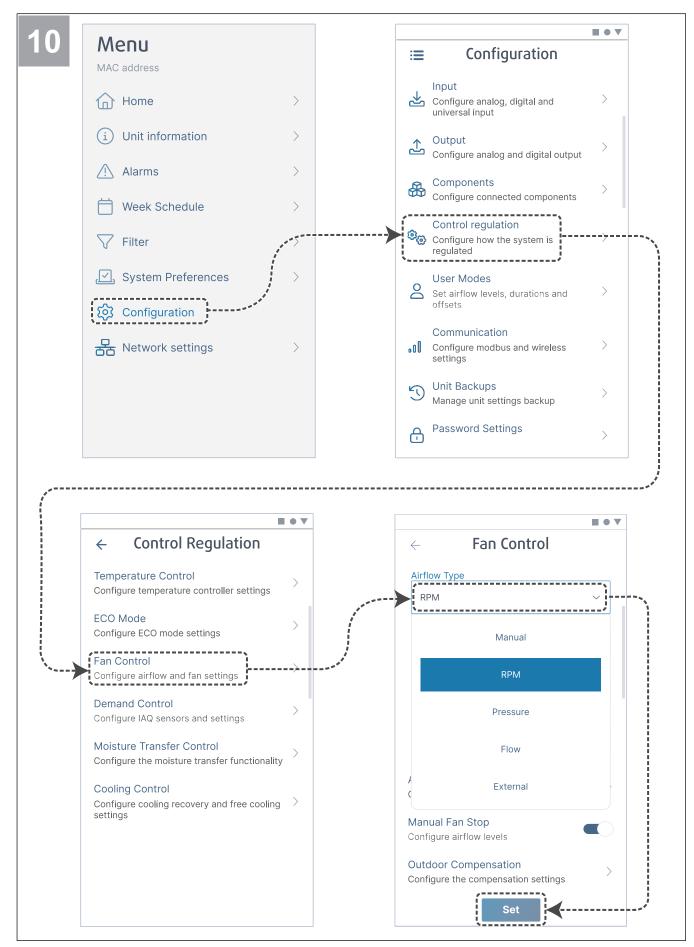

If necessary, change the type of fan control. Press the button Set to save changes.

| ← Fan Control                                               |   | ← Airflow levels       |    |
|-------------------------------------------------------------|---|------------------------|----|
| Airflow Type                                                |   | Supply (500-5000 RPM)  |    |
| RPM                                                         | ~ | Max. level             |    |
| Unit                                                        |   | 5000                   |    |
| rpm                                                         | ~ | High level             |    |
| P-Band                                                      |   | 2700                   |    |
| 2500 rpm                                                    |   | Normal level           |    |
| I-Time                                                      | ] | 2300                   |    |
| 5 s                                                         |   | Low level              | ¦. |
|                                                             |   | 1600                   |    |
| Airflow Levels Settings                                     |   | Min. level             |    |
| Configure airflow levels                                    |   | 500                    |    |
| Manual Fan Stop<br>Configure airflow levels                 |   |                        |    |
| -                                                           |   | Extract (500-5000 RPM) |    |
| Outdoor Compensation<br>Configure the compensation settings | > | Max. level<br>5000     |    |
| Set                                                         |   | Set                    |    |

Configure supply and extract fan speed for each airflow level. Press the button **Set** to save changes.

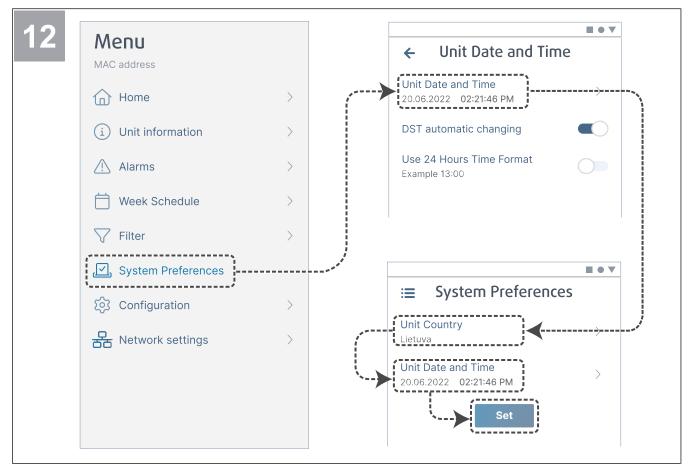

Select your country and configure date and time. Press the button Set to save changes.

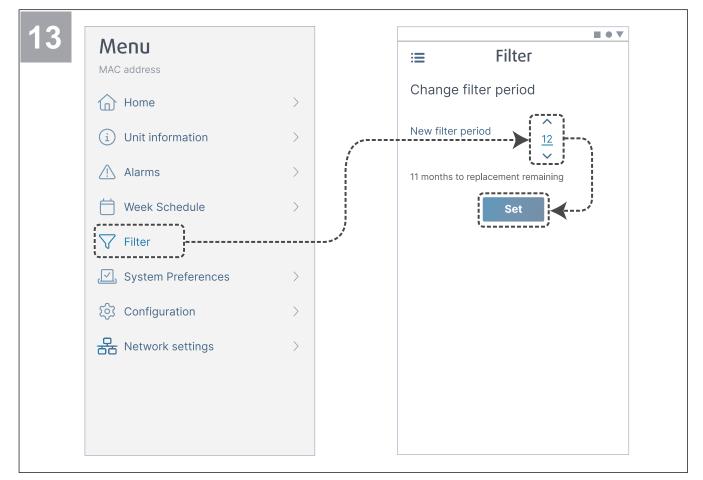

Reset filter change timer and set new filter period. Press the button **Set** to save changes.

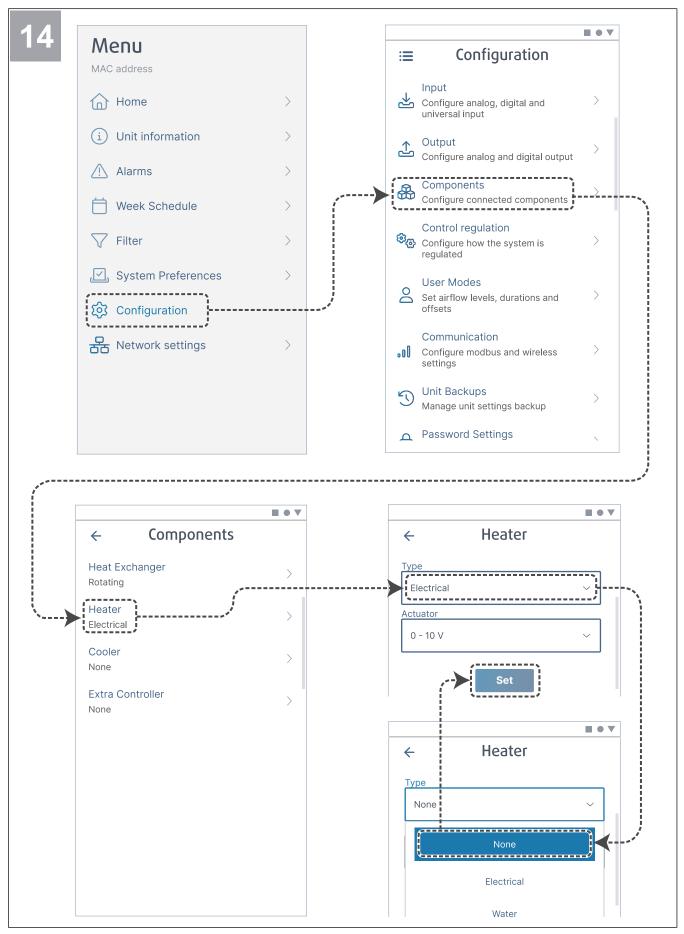

If necessary, disable the heater. Press the button Set to save changes.

# **3** To make the internet connection

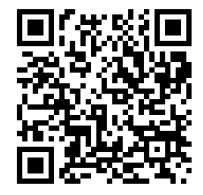

Scan the code to see the instructional video.

To use the SAVE CONNECT mobile app, the module has to be connected to the internet.

#### Note:

Skip to step 5 if the SAVE CONNECT module was connected to the SAVE unit by the installer.

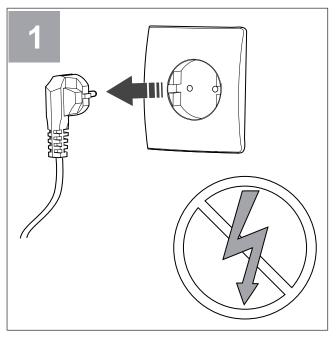

2

Power off the SAVE unit.

Connect the cable (B) to the SAVE CONNECT module. Do not use USB-C port. It is for service purpose only.

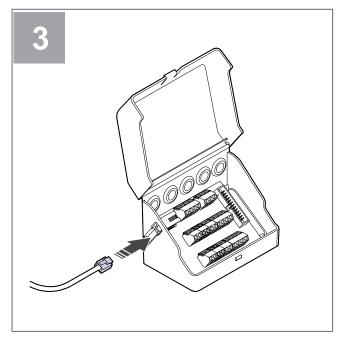

Connect the cable (B) to the connection box.

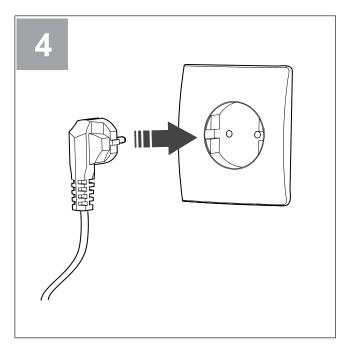

Power up the SAVE unit.

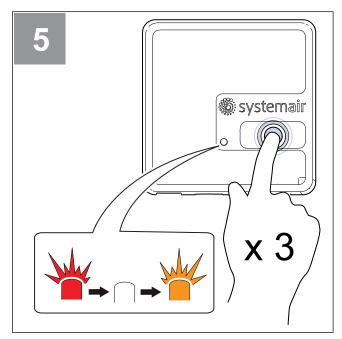

Press the button on the SAVE CONNECT module 3 times very quickly. The LED will start to flash **orange**.

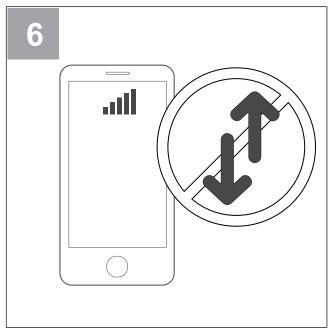

Turn off mobile data on your phone.

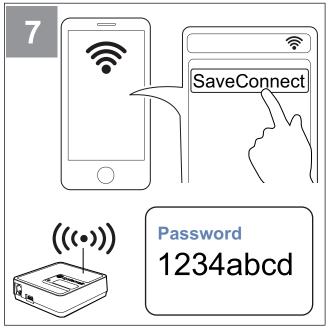

Scan for Wi-Fi networks on your mobile phone. Connect to the **SaveConnect** Wi-Fi. Use the password **1234abcd**.

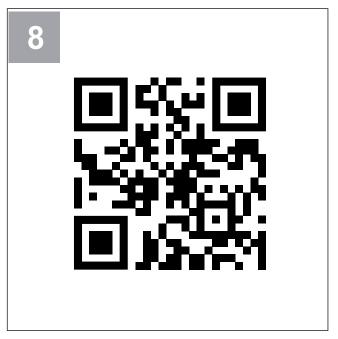

Scan the code or go to the web app http://192.168.4.1.

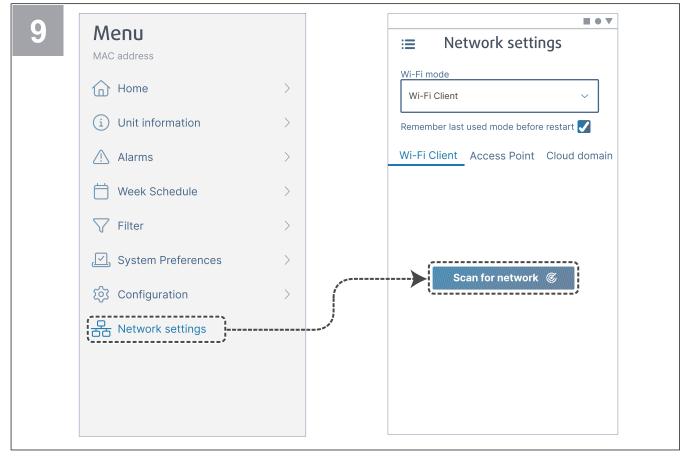

Go to menu **Network settings**. While in Wi-Fi mode, press the button **Scan for network**.

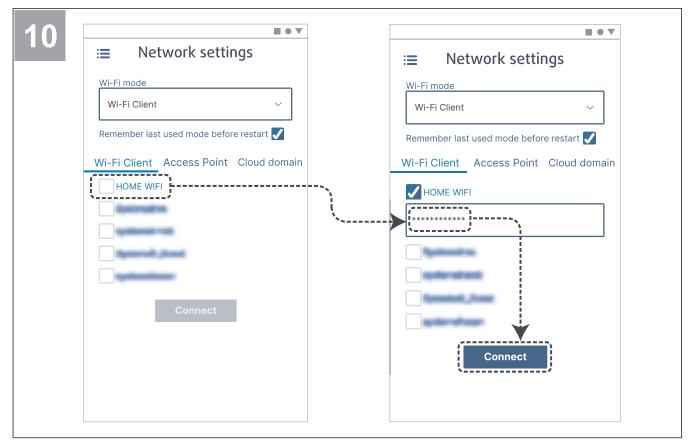

Select your home Wi-Fi and enter your Wi-Fi password. Press the button Connect to save.

Home Wi-Fi must be protected by a password of at least 8 characters.

The LED flashes green if the password is correct and the connection is successful.

### Note:

If the password is not correct, the LED will not change to green.

Unplug the SAVE CONNECT module, then plug it again. Try to connect again from step 5 with the correct password.

Go to the chapter 4 To download the app to complete the connection procedure.

3.1 To connect to the internet via WPS

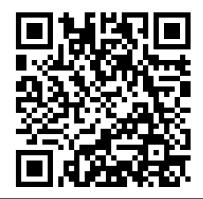

Scan the code to see the instructional video.

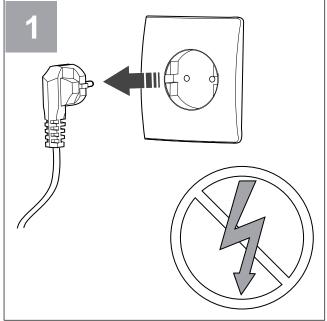

Power off the SAVE unit.

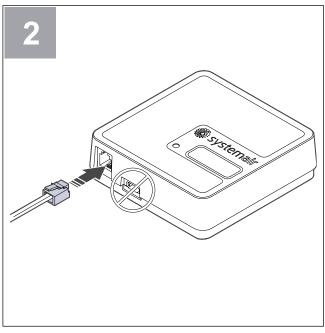

Connect the cable (B) to the SAVE CON-NECT module. Do not use USB-C port. It is for service purpose only.

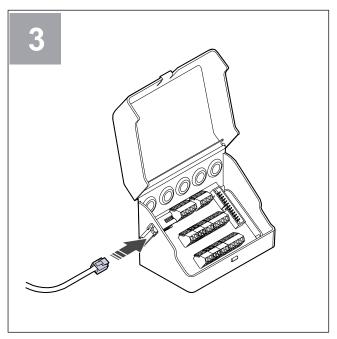

Connect the cable (B) to the connection box.

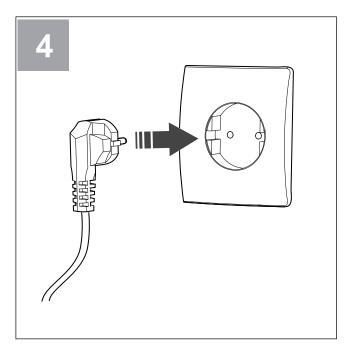

Power up the SAVE unit.

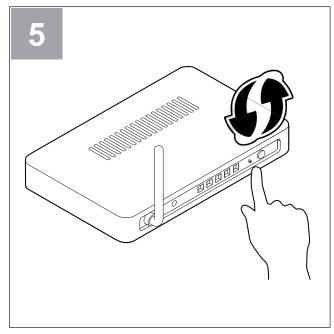

Start Wi-Fi Protected Setup (WPS) on your router.

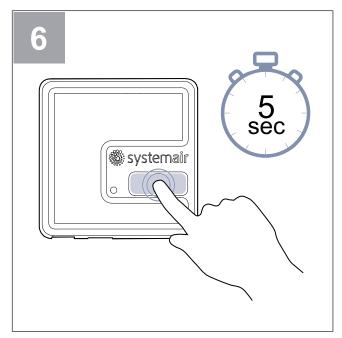

Press and hold the button for 5 seconds until the red LED starts to flash fast.

Wait for the router and the SAVE CONNECT module to make a connection (up to 1 minute). The LED will start to flash slowly in **green** colour.

Go to the chapter 4 To download the app to complete the connection procedure.

#### Note:

Wi-Fi connection is not made if LED continues to flash fast in red colour. Reset the SAVE CONNECT module to default settings and try again.

See chapter 5.1 To reset to default settings.

3.2 To connect to the internet via SAVE TOUCH

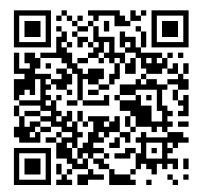

Scan the code to see the instructional video.

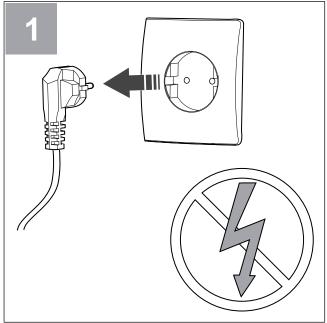

Power off the SAVE unit.

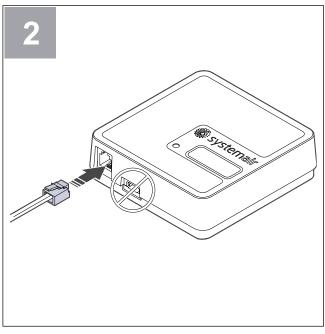

Connect the cable (B) to the SAVE CON-NECT module. Do not use USB-C port. It is for service purpose only.

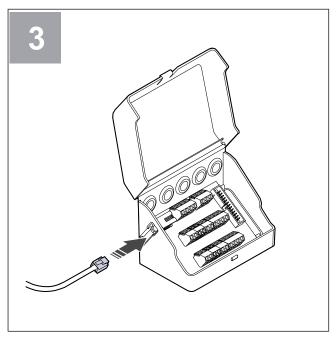

Connect the cable (B) to the connection box.

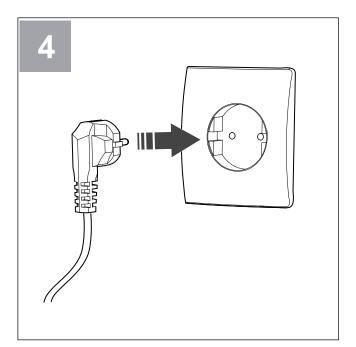

Power up the SAVE unit.

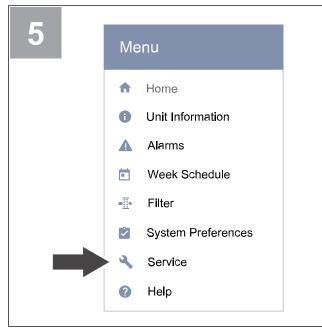

Go to **Service** menu on the control panel. Enter the service password (default 1111).

| 6 |             | Service 2/2+                                            |
|---|-------------|---------------------------------------------------------|
|   |             | Communication<br>Configure modbus and wireless settings |
|   | Ê           | Logs<br>Alarm, fans and parameter logs                  |
|   | Ð           | Unit Backups<br>Manange unit settings backup            |
|   | 07          | Password Settings                                       |
|   | <b>\$</b> ; | Factory level<br>Change factory settings                |

Go to the **Communication** menu on the second page of **Service** menu.

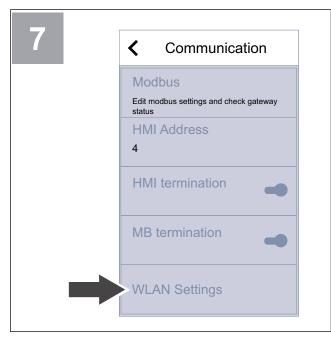

Go to the WLAN Settings menu.

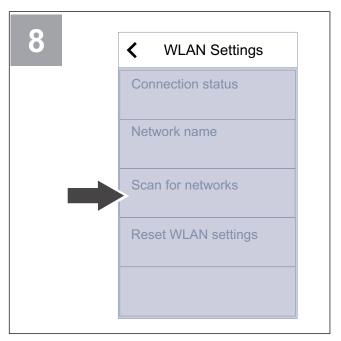

Press Scan for networks button.

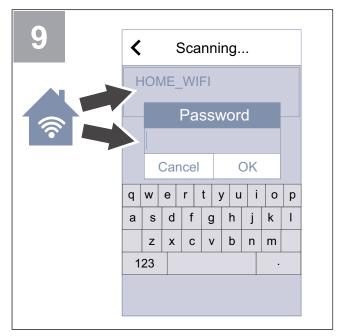

Select your home Wi-Fi and enter your Wi-Fi password. Wi-Fi network must be password protected.

Press OK to save.

Go to the chapter 4 To download the app to complete the connection procedure.

# 4 To download the app

Download and install the **SAVE CONNECT** app from Google Play <sup>1</sup> or the App store <sup>2</sup>.

Follow instructions on the **SAVE CONNECT** app to complete the connection procedure.

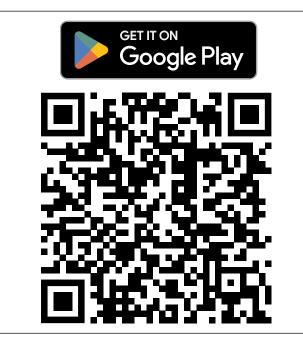

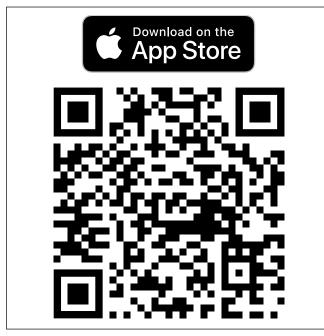

Scan the code to see the instructional video.

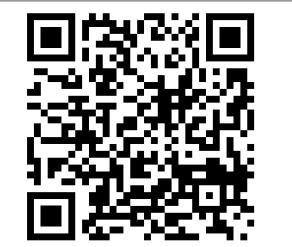

<sup>1.</sup> Google Play and the Google Play logo are trademarks of Google LLC.

<sup>2.</sup> App store and Apple logo are trademarks of Apple Inc.

# 5 Troubleshooting

# 5.1 To reset to default settings

- 1. Disconnect the cable (B) from the SAVE CONNECT module.
- 2. Press and hold the button on the SAVE CON-NECT module and while the button is pressed, reconnect the cable.

The LED will start to flash in red colour.

3. Continue to hold down the button until the LED stops to flash (~10 seconds) and then release the button.

# 6 EU Declaration of conformity

Person authorized to compile the technical file:

#### We, the manufacturer

| Company | Systemair UAB                                |
|---------|----------------------------------------------|
| Address | Linų g. 101<br>LT–20174 Ukmergė<br>LITHUANIA |

declare under our sole responsibility that the product

| Product designation | Radio equipment |
|---------------------|-----------------|
| Type/Model          | SAVE CONNECT    |

fulfils all relevant provisions of the

**Radio Equipment** EN 300 328 v2.1.1 Directive Data transmission equipment **RoHS directive** operating in the 2.4 GHz ISM band and using wide band modulation techniques. Article 3.2 EN 60950-1:2006 / A11:2009 / A1:2010 / A12:2011 / A2:2013 basic requirements for the safety of information technology equipment -Part 1. Article 3.1(a) EN 62311:2008 assessment of electronic and electrical equipment related to human exposure restrictions for electromagnetic fields (0Hz -300GHz). Article 3.1(a) EN 301 489-1 v2.1.1; EN 301 489-1 v2.2.0 **Electromagnetic Compatibility** (EMC) standard for radio equipment and services. Part 1: Common technical requirements. Article 3.1 (b) EN 301 489-3 v2.1.0 **Electromagnetic Compatibility** (EMC) standard for radio equipment and services. Part 3: Specific conditions for Short-Range Devices (SRD) operating on frequencies between 9 kHz and 246 GHz. Article 3.1(b). EN 301 489-17 v3.1.1; EN 301 489-17 v3.2.0 **Electromagnetic Compatibility** (EMC) standard for radio equipment and services. Part 17: Specific conditions for broadband Data Transmission Systems. Article 3.1 (b) EN 300 328 v2.1.1 Data transmission equipment operating in the 2.4 GHz ISM band and using wide band modulation techniques. Article 3.2

Nerijus Lapackas Technical Manager

This declaration relates exclusively to the machinery in the state in which it was placed on the market and excludes components which are added and/or operations carried out subsequently by the final user.

Ukmergė, 2023-09-27

Mindaugas Martišius Managing Director

# 7 UK Declaration of conformity

Person authorized to compile the technical file:

We, the manufacturer

| Company | Systemair UAB                                |
|---------|----------------------------------------------|
| Address | Linų g. 101<br>LT–20174 Ukmergė<br>LITHUANIA |

declare under our sole responsibility that the product

| Product designation | Radio equipment |
|---------------------|-----------------|
| Type/Model          | SAVE CONNECT    |

fulfils all relevant provisions of the

Radio Equipment Regulation 2017 The Restriction of the Use of Certain Hazardous Substances in Electrical and Electronic Equipment Regulations 2012

EN 300 328 v2.1.1

Data transmission equipment operating in the 2.4 GHz ISM band and using wide band modulation techniques. Article 3.2

#### EN 60950-1:2006 / A11:2009 / A1:2010 / A12:2011 / A2:2013

basic requirements for the safety of information technology equipment – Part 1. Article 3.1(a)

#### EN 62311:2008

assessment of electronic and electrical equipment related to human exposure restrictions for electromagnetic fields (0Hz – 300GHz). Article 3.1(a)

#### EN 301 489-1 v2.1.1; EN 301 489-1 v2.2.0

Electromagnetic Compatibility (EMC) standard for radio equipment and services. Part 1: Common technical requirements. Article 3.1 (b)

#### EN 301 489-3 v2.1.0

Electromagnetic Compatibility (EMC) standard for radio equipment and services. Part 3: Specific conditions for Short-Range Devices (SRD) operating on frequencies between 9 kHz and 246 GHz. Article 3.1(b).

#### EN 301 489-17 v3.1.1; EN 301 489-17 v3.2.0

Electromagnetic Compatibility (EMC) standard for radio equipment and services. Part 17: Specific conditions for broadband Data Transmission Systems. Article 3.1 (b)

#### EN 300 328 v2.1.1

Data transmission equipment operating in the 2.4 GHz ISM band and using wide band modulation techniques. Article 3.2

Nerijus Lapackas Technical Manager

This declaration relates exclusively to the machinery in the state in which it was placed on the market and excludes components which are added and/or operations carried out subsequently by the final user.

Ukmergė, 2023-09-27

Mindaugas Martišius Managing Director

# 8 User agreement

This product includes software code developed by third parties, including software code subject to the BSD license: LWIP, Copyright © Swedish Institute of Computer Science and others

Newlib, Copyright © Red Hat Incorporated and others

Redistribution and use in source and binary forms, with or without modification, are permitted provided that the following conditions are met:

- Redistribution of source code must retain the above copyright notice, this list of conditions and the following disclaimer.
- 2. Redistribution in binary form must produce the above copyright notice, this list of conditions and the following disclaimer in the documentation and/or other material provided with the distribution.
- 3. The name of the author may not be used to endorse or promote the products derived from this software without specific prior written permission.

THIS SOFTWARE IS PROVIDED BY THE AUTHOR "AS IS" AND ANY EXPRESS OR IMPLIED WARRANTIES, INCLUDING, BUT NOT LIMITED TO, THE IMPLIED WARRANTIES OF MERCHANTABILITY AND FITNESS FOR PARTICULAR PURPOSE ARE DISCLAIMED. IN NO EVENT SHALL THE AUTHOR BE LIABLE FOR ANY DIRECT, INDIRECT, INCIDENTAL, SPECIAL, EXEMPLARY, OR CONSEQUENTIAL DAMAGES (INCLUDING, BUT NOT LIMITED TO, PROCUREMENT OF SUBSTITUTE GOODS OR SERVICES; LOSS OF USE, DATA, OR PROFITS; OR BUSINESS INTERRUPTION) HOWEVER CAUSED AND ON ANY THEORY OF LIABILITY, WHETHER IN CONTRACT, STRICT LIABILITY, OR TORT (INCLUDING NEGLIGENCE OR OTHERWISE) ARISING IN ANY WAY OUT OF THE USE OF THIS SOFTWARE, EVEN IF ADVISED OF THE POSSIBILITY OF SUCH DAMAGE.

This user agreement ("**Agreement**") contains the terms and conditions that govern your access to, and use of, the services ("**the Service**") provided (as defined below) and is an agreement between Systemair AB, 556160-4108, Sweden, or its subsidiaries ("**Systemair**") and you or the entity you represent ("**you**").

This Agreement takes effect when you click an "I Accept" button or check box presented with these terms or, if earlier, you use the Service, or by the explicit date otherwise agreed upon ("Effective Date").

You represent to us that you are lawfully able to enter into contracts. If you are entering into this Agreement for an entity, such as the company you work for, you represent to us that you have legal authority to bind that entity.

#### The Service

The purpose of the Service is to install, maintain and control Systemair Residential air handling unit. To use the service additional hardware must be connected to the air handling unit.

Systemair does not warrant that the Service will be error-free or that you will experience uninterrupted performance.

Systemair is not liable for any defect in the Service such as, but not limited to, damaging content such as malware, viruses, Trojan horses or hoax-viruses. You are obliged to ensure that all appropriate safeguards are in place in order to prevent the introduction of such damaging content into the Service through your use.

The Internet is a public medium and Systemair cannot guarantee complete security via the Internet, and is not liable for breaches of such security. Systemair may use subcontractors in order to provide the Service.

#### Use of the Service

You may use the Service in accordance with the provisions set out in this Agreement.

You are granted non-exclusive, non-transferable right to use the Service.

To use the Service you may be asked to create an account. You are responsible for all activities associated with the use of your account, regardless of whether those activities are undertaken by you, your employees or a third party.

#### Your undertakings

You are responsible for having the appropriate hardware and/or software, including Internet connection, to use the Service. Systemair is not liable for any interference with or prevention of your access to and/or use of the Service.

You are responsible for providing your own backup of the data, information or content you upload or store through use of the Service. Systemair has no obligation to store or retain the data, information or content and may delete it at any time if you materially breach this Agreement.

You are responsible for any third party applications, software or hardware you use together with the Services.

You are responsible for the review of and compliance with any law, regulation, norm or directive applicable in view of your use of the Service.

You are responsible for obtaining and maintaining all permits and registrations and fulfil all other legal requirements for data transfer, data access and data processing in connection with your use of the Service. You shall indemnify and not hold Systemair or its supplier(s) liable for any claim, proceeding, action, fine, loss, cost (including professional fees) and damages proceeding or action against Systemair as a result of a breach of this provision.

#### You must not:

- modify, decompile, reverse engineer, disassemble, attempt to discover the source code or algorithms of, or create derivative works based on the Service or any part thereof, unless and to the extent permitted by mandatory law;
- disable or circumvent any access control or related device, process or procedure established with respect to the Service or any part thereof. Such prohibited conduct includes, without limitation, any efforts to gain unauthorised access to the Service, other user accounts, computer systems or networks connected to the Service, through hacking, password mining or any other means, log into an account with a password not assigned to the respective user, access identifiable information not intended for the respective user, test the security measures of the Service and/or attempt to identify system vulnerabilities, or to attempt to disable the Service; and
- transfer, resale, license, rent, lease, lend, assign, copy or otherwise make available the Service in whole or in part to any third party.

While using the Service you must not, and may have to reimburse Systemair for any costs and/or damages Systemair or its supplier(s) incurs due to the breach of:

- · harm other persons, or infringe their personal rights;
- infringe industrial property rights and copyrights or any other proprietary rights;
- present false identity with the purpose of misleading others;

- upload malware, viruses, Trojan horses, hoax-viruses or any other programs that could damage data or the Service; or
- upload data (including hyperlinks) that may harm or damage the Service, or data that you are not entitled to, in particular illegal data or data in breach of confidentiality obligations.

# Updates, interruption and limitation of access to the Service

Systemair may at any time limit your access to, or use of the Service in order to limit damage caused Systemair, its supplier(s) or other users, by your use, or the supply of, the Service.

Systemair has the right to immediately suspend and/or deny you use of the Service in order to stop further distribution of data or information through the Service, if it is likely that such distribution violates applicable law, or if your use of the Service subject Systemair or its supplier(s) to liability.

Systemair has the right to update and modify the Service from time to time, and such updates or modifications may make it necessary for you to update, download or install necessary applications. Updates, modifications or maintenance may interrupt your use of the Service. Systemair is entitled to further develop and improve the Service, and for this purpose implement changes.

# Modifications and adjustments to the Service and to this Agreement

Systemair has at any time the right to execute changes to the Service and to the Agreement in situations such as, but not limited to, when laws, regulations, engineering standards or other technical regulations change or are newly enacted.

#### Data and information

In connection with your use of the Service, data and information will be collected. That data or information may consist of, but is not limited to, data and information you upload or provide directly through use of the Service, as well as data and information sent, collected or made available through use of the Service or through use of Systemair or third party units, devices and/or machines connected or used through the Service.

You hereby grant Systemair, its supplier(s) or affiliates, not limited in time, the irrevocable right to compile, use, distribute, display, store, process, reproduce, transfer to third parties, create derivative works, including without limitation comparative data sets, statistical analyses and use in any other way, the data or information (1) for Systemair's purpose of providing the Service and (2) on an anonymized or pseudonymized basis for the purpose of improving Systemair's, its supplier(s) or affiliates products and offerings, provided such use is not prohibited by mandatory law.

You are responsible for, and warrant, that you have obtained all rights, permissions and consents necessary to upload any data or information. You have the sole responsibility for the accuracy, quality, integrity, legality, reliability and appropriateness of all the data and information.

You will defend, indemnify and hold blameless Systemair from and against any losses arising out of or relating to any third party claim concerning your infringement and/or omission of your obligations under this article.

#### Personal data

In order for Systemair to provide the Service and to improve Systemair's products and offerings, data and information may be collected as explained under Data and information above.

Systemair, its supplier(s) or affiliates will also compile, store, process and use personal data, such as, but not limited to,

name and address data and other information and data related to you as a person, in order to provide the Service.

Systemair, its supplier(s) or affiliates may use subcontractors to process your personal data, and the personal data may be transferred to countries outside the EU/EES.

Through this agreement you hereby consent to Systemair's use of your personal data as explained above.

#### Indemnification

You will defend, indemnify and hold blameless Systemair, its supplier(s), affiliates or licensors, and each of their respective employees, officers, directors, and representatives from and against any losses arising out of or relating to any third party claim concerning: (a) your use of the Service in a manner not authorised by this Agreement; (b) violation of applicable law by you or your use of the Service.

#### Limitation of liability

Systemair, its supplier(s) or affiliates will under no circumstances be liable for any direct or indirect damages such as, but not limited to, loss of profits, loss of business, loss of use or of data, computer failure or malfunction, interruption of business or for special, incidental, exemplary or consequential damages of any kind whether under this Agreement or otherwise, even if Systemair has been advised of the possibility of such damages.

In no case will Systemair, its supplier(s) or affiliates cumulative liability for all claims of damages arising out of or related to this Agreement, and whether the claim for such damages is based in contract, strict liability, negligence or tort, or any other legal or equitable theory, other than liability under mandatory law, exceed fifteen (15) percent of the payments made by you for the use of the Service in the twelve (12) months prior to such claim.

The rights and remedies contained in this Agreement are exclusive and not cumulative.

Any claims in accordance with this provision are subject to a limitation period of one (1) year after their coming into effect.

#### Confidentiality

You are required to keep confidential, even after the termination of the Agreement, any information and data disclosed between you and Systemair.

#### Term of Agreement, termination of Agreement

This Agreement becomes effective at the Effective Date. It shall remain in force for the period of time specified in a separate written agreement with Systemair, or if no such agreement has been made, for the time you use the Service.

Systemair is entitled to (in addition to any other rights Systemair may have) to terminate the Agreement with immediate effect in the event that there is a breach of any of the obligations set out in this Agreement.

Systemair is further entitled to terminate the Agreement with immediate effect in the event that Systemair or its affiliate(s) or subcontractor(s), for any reason, are prohibited or unable to provide the Service.

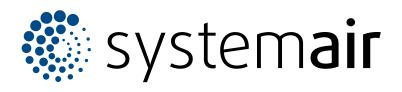

Systemair UAB Linų st. 101 LT–20174 Ukmergė, LITHUANIA

Phone +370 340 60165 Fax +370 340 60166 info@systemair.lt www.systemair.com

© Copyright Systemair AB All rights reserved EOE

Systemair AB reserves the rights to alter their products without notice. This also applies to products already ordered, as long as it does not affect the previously agreed specifications.